## Completing Applications in IntelliGrants

1. Login to IntelliGrants and click View Opportunities on the home page

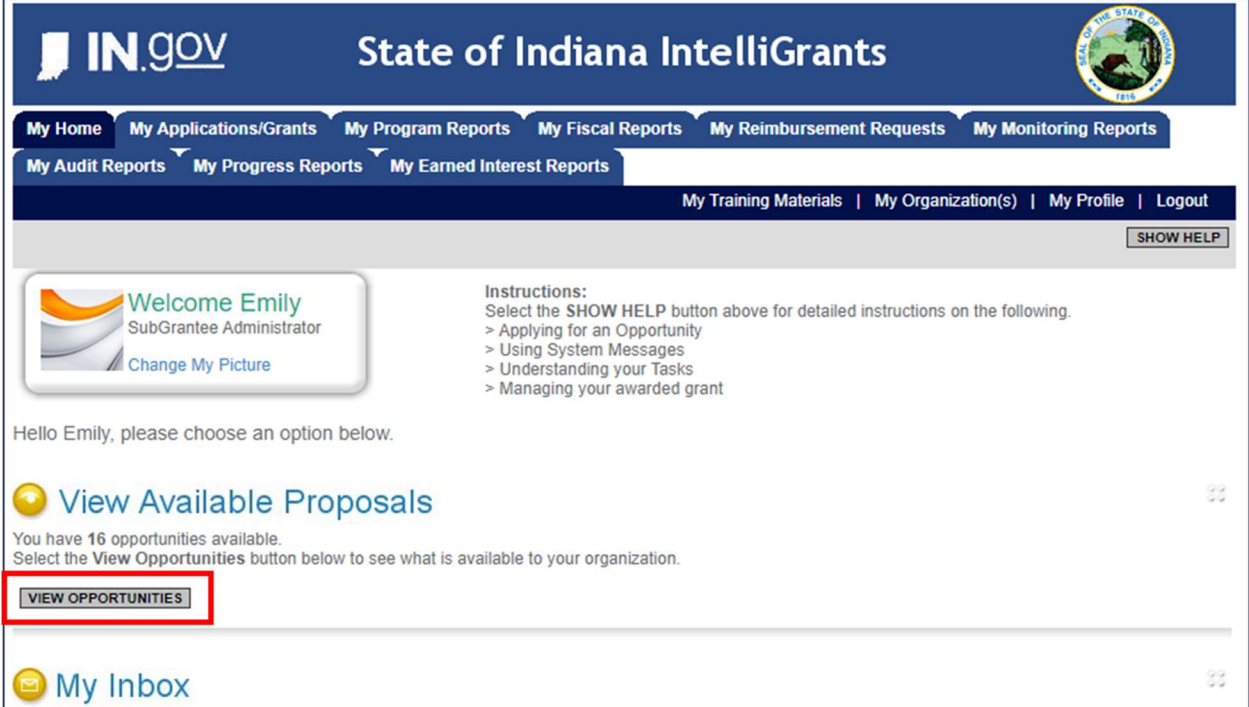

2. Filter available grants by selecting IDHS in the provider dropdown

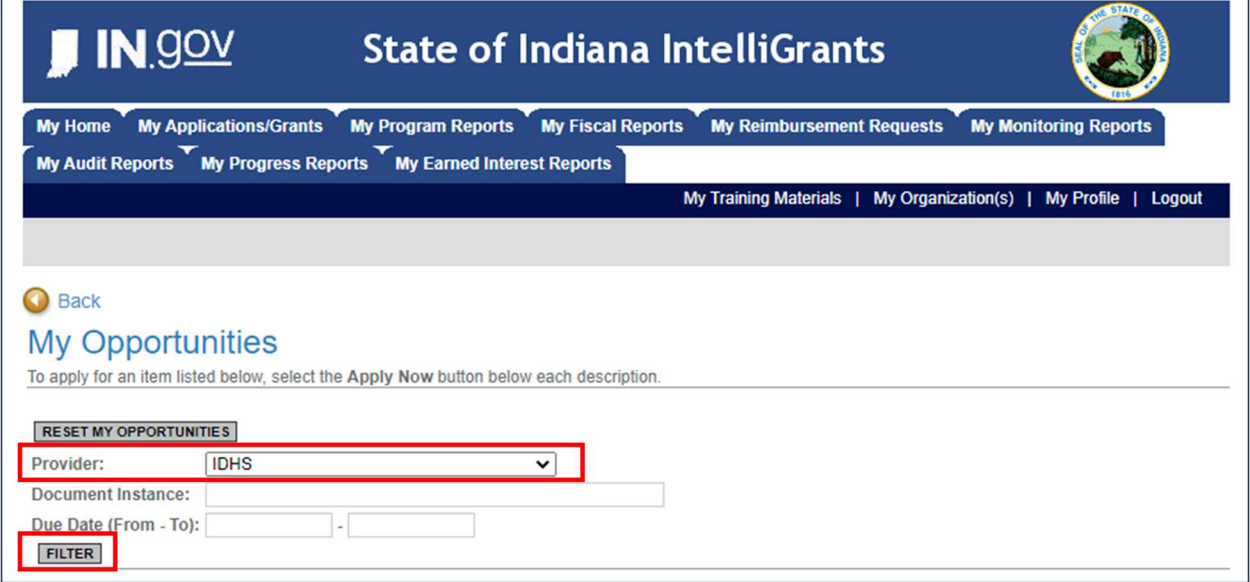

3. Click Apply Now under the desired grant program

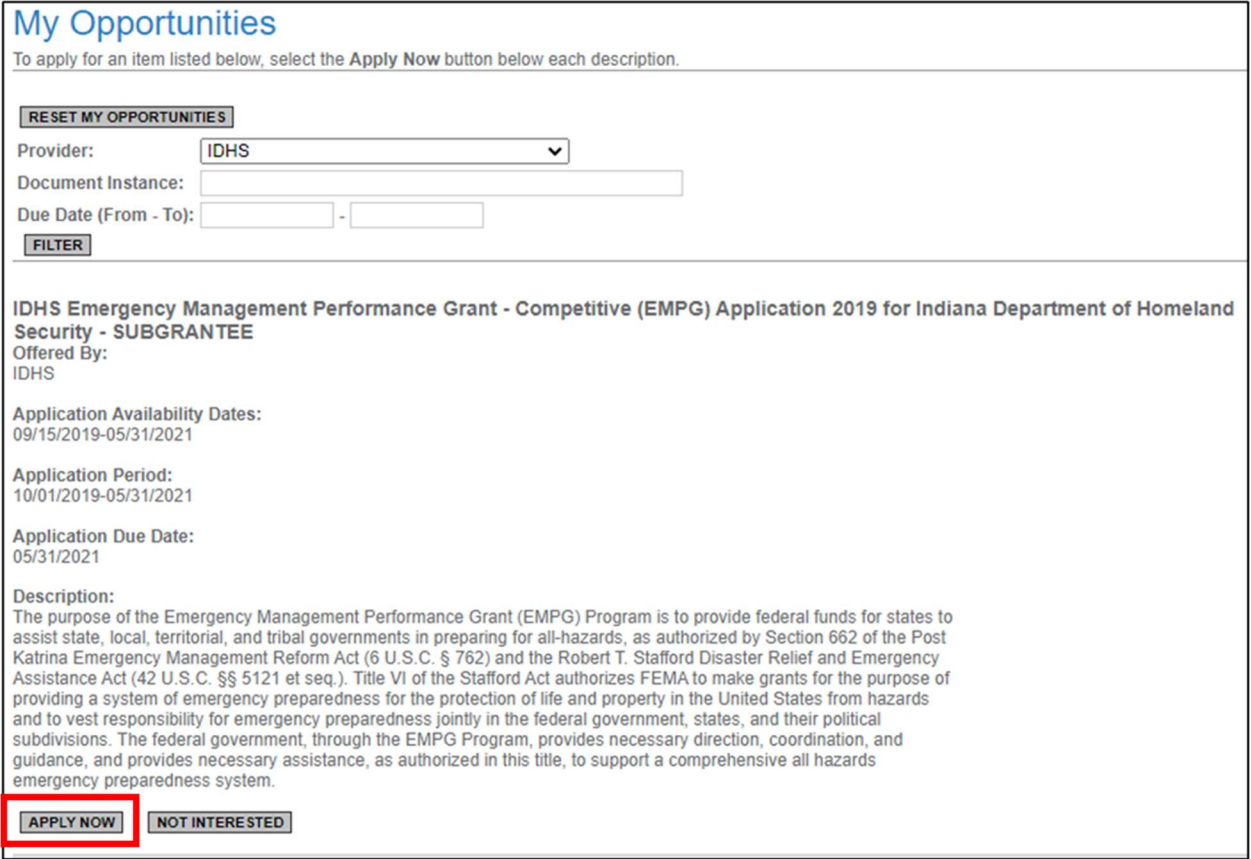

4. Click I Agree to confirm starting the application

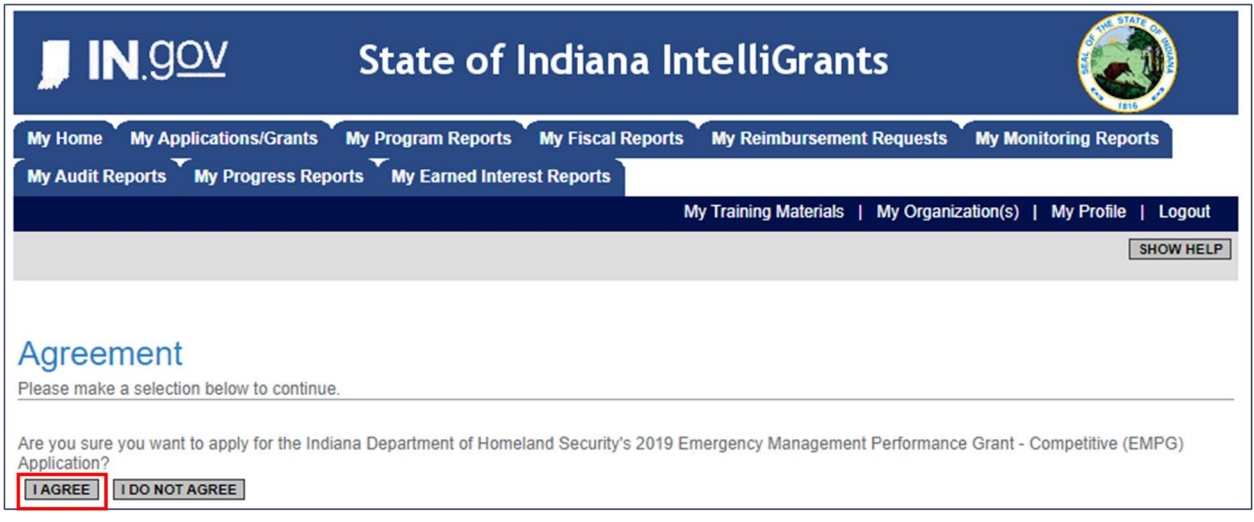

5. Complete all forms in the application. A green checkmark means the form was completed and saved successfully.

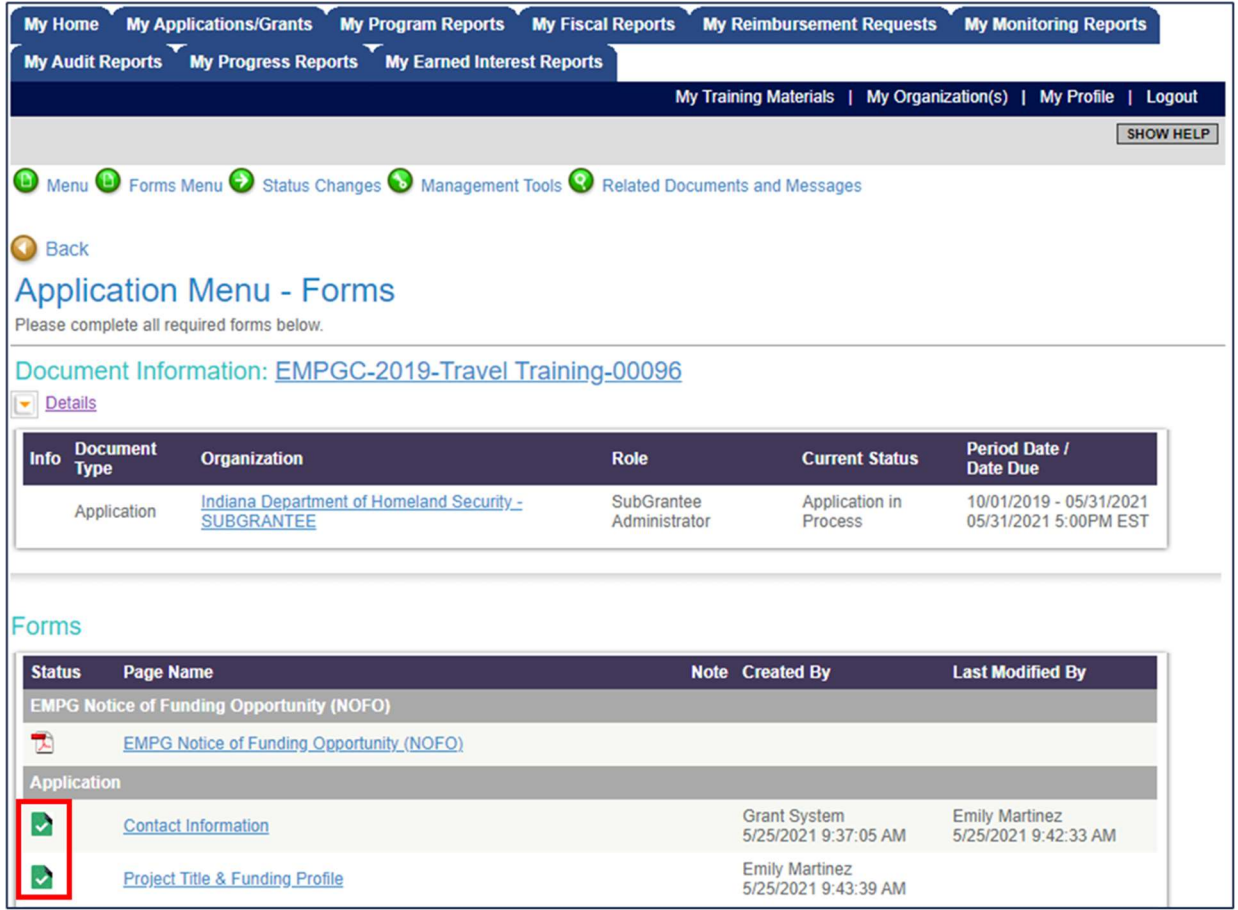

## 6. When ready to submit, hover over the Status Changes menu and click Submit Application

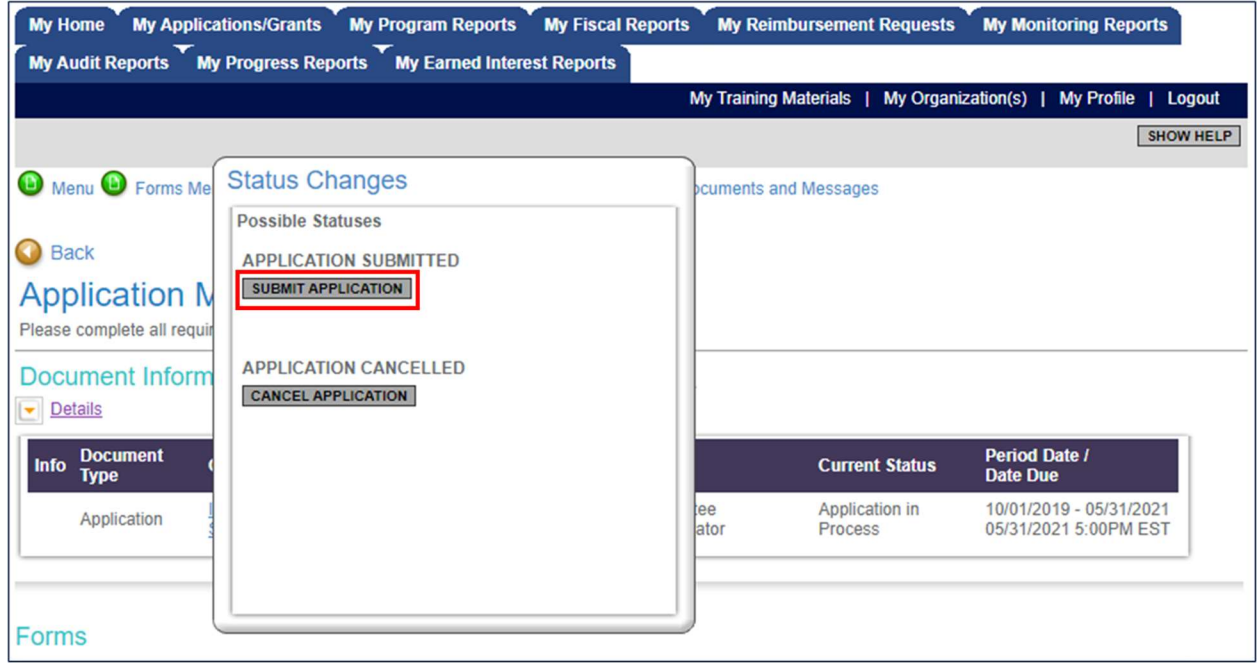

7. Click I Agree to confirm the application submission

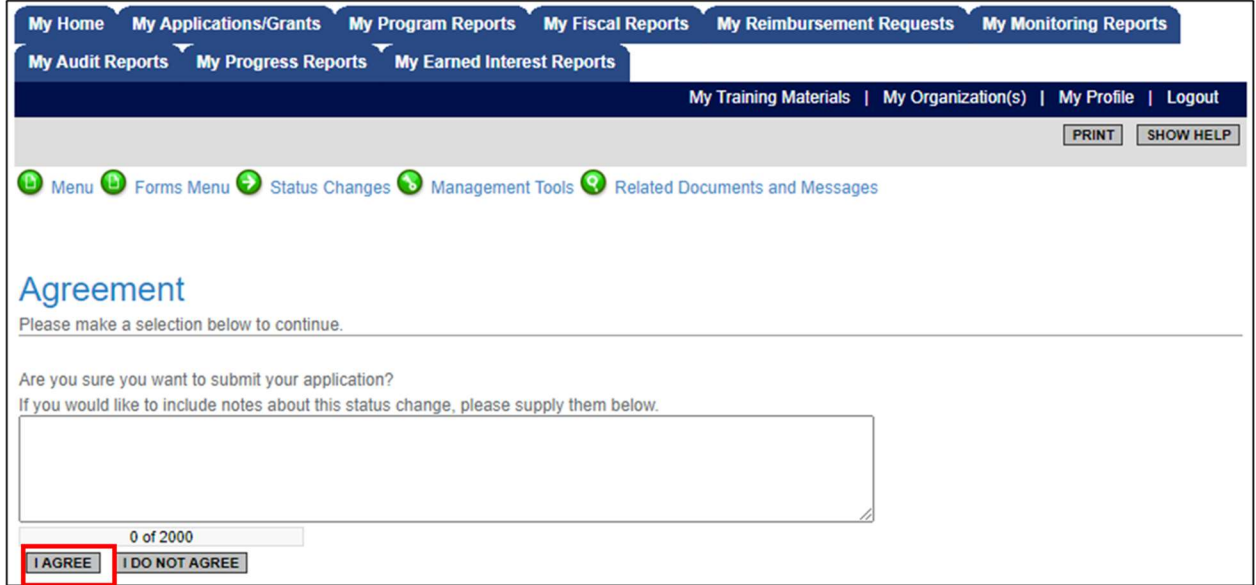